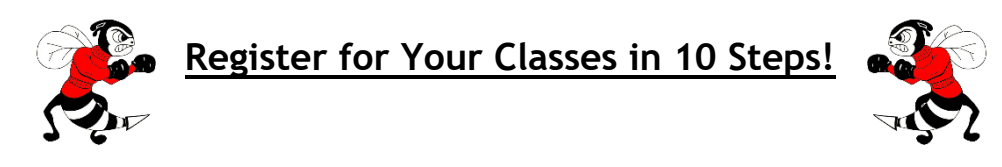

- **1. Log into [SIS StudentVUE](https://sisstudent.fcps.edu/SVUE/PXP2_Login_Student_OVR.aspx?regenerateSessionId=True) on your laptop. \*This process will not work on your phone\***
- **2. Click on "Course Request" tab on the left.**
- **3. Click the blue "Click here to change course requests" button.**

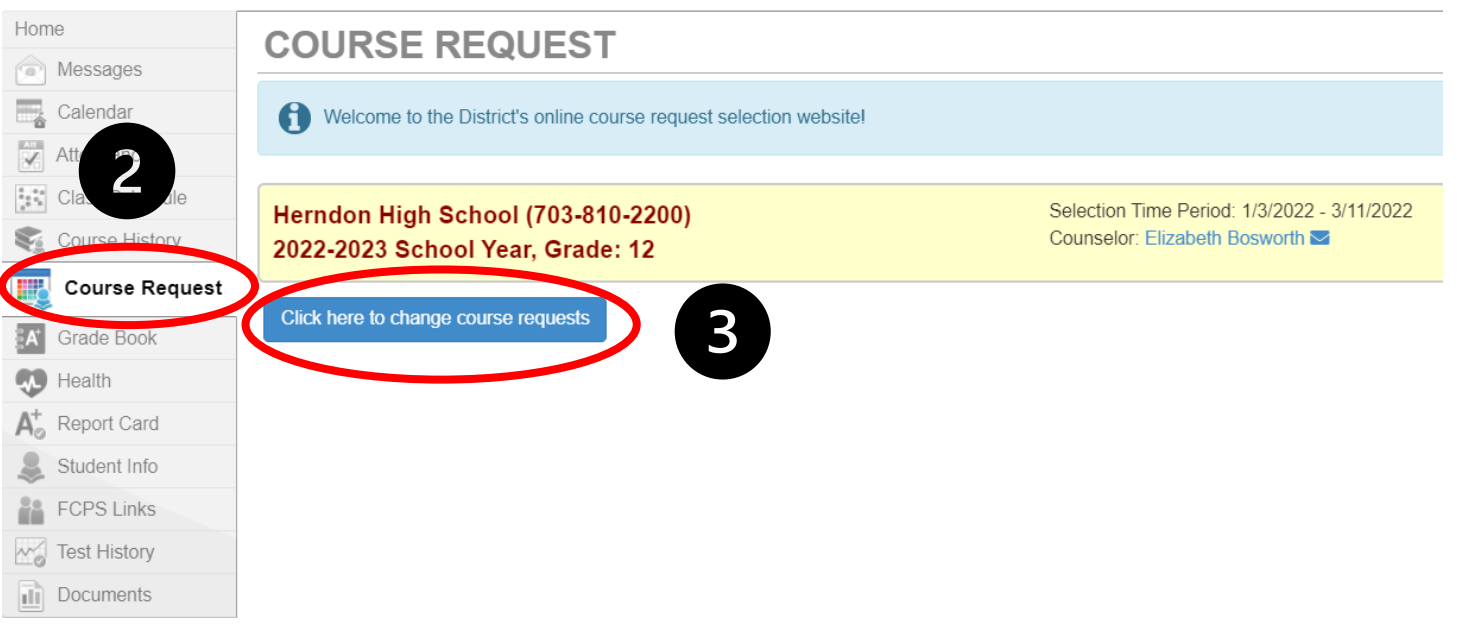

- **4. Using your Course Selection sheet, type in the course ID for the first class you would like to take into the "Course ID" box.**
- **5. Click the "+ Add Request" button.**
- **6. Repeat this process for the other 6 courses you have selected.**
- **7. Add 2 alternate courses in preference order by clicking the "\* Add Alternate" button.**
- **8. Review your list of 7 classes and 2 alternate electives.**
- **9. If necessary, remove any incorrect courses by clicking the "X Remove" button.**
- **10. Once all 7 classes and 2 alternate electives are listed under "Selected Course Requests", click "Click here to return to course request summary".**

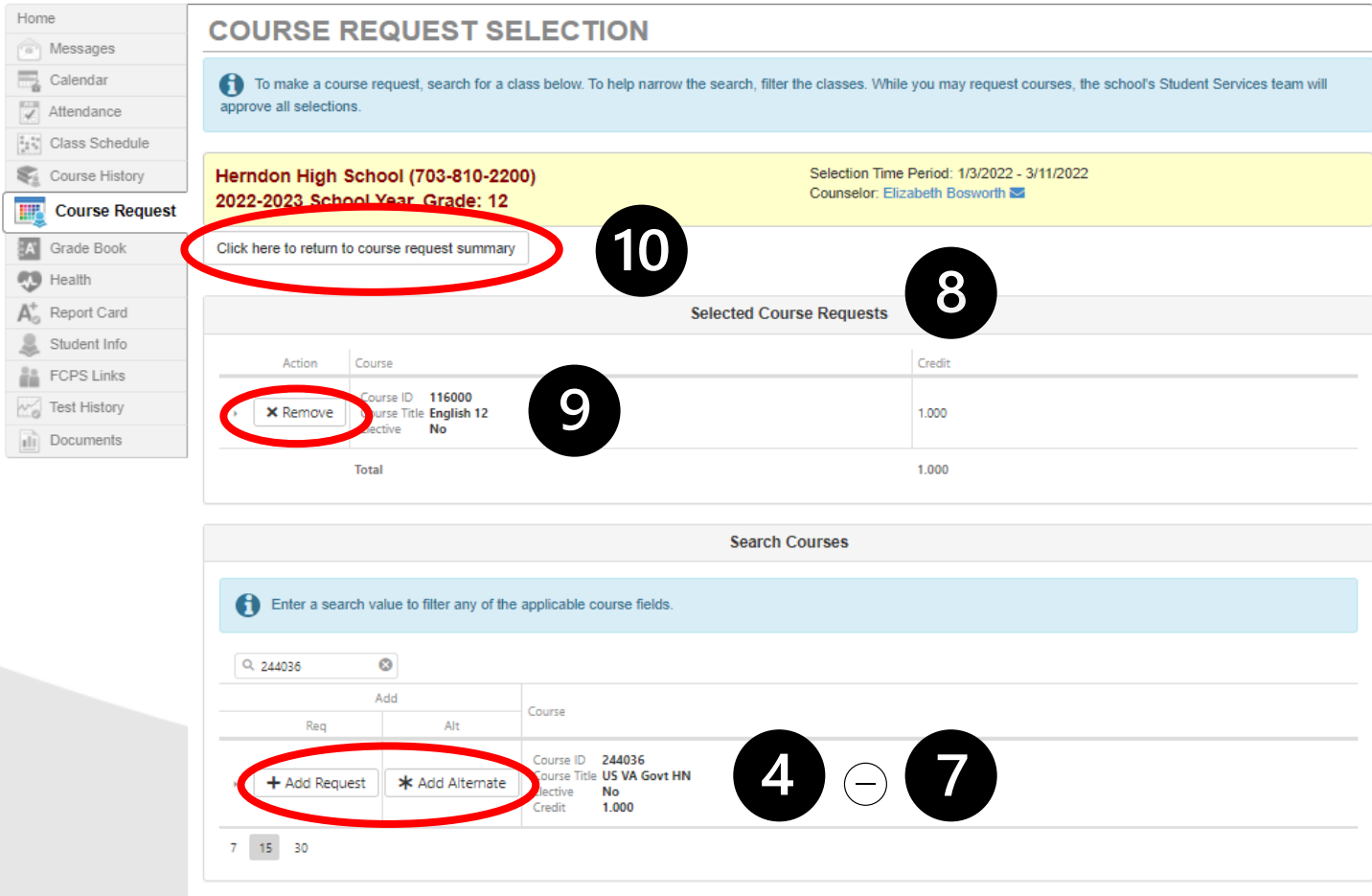